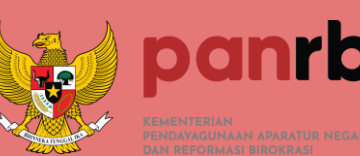

# **Aplikasi Evaluasi Sistem Pemerintahan Berbasis Elektronik**

**https://tauval.spbe.go.id**

**Website Aplikasi Evaluasi SPBE dapat diakses menggunakan tautan [https://t](https://sambat.spbe.site/)auval.spbe.go.id**

 $\begin{array}{|c|c|}\n\hline\n\text{7} & \text{5NE} \\
\hline\n\text{7} & \text{2}\n\end{array}$ 

© 2022 Kementerian Pendayagunaan Aparatur Negara dan Reformasi Birokrasi

**Masukkan username dan password pada form berikut disertai** *captcha* **kemudian klik tombol "Sign In"**

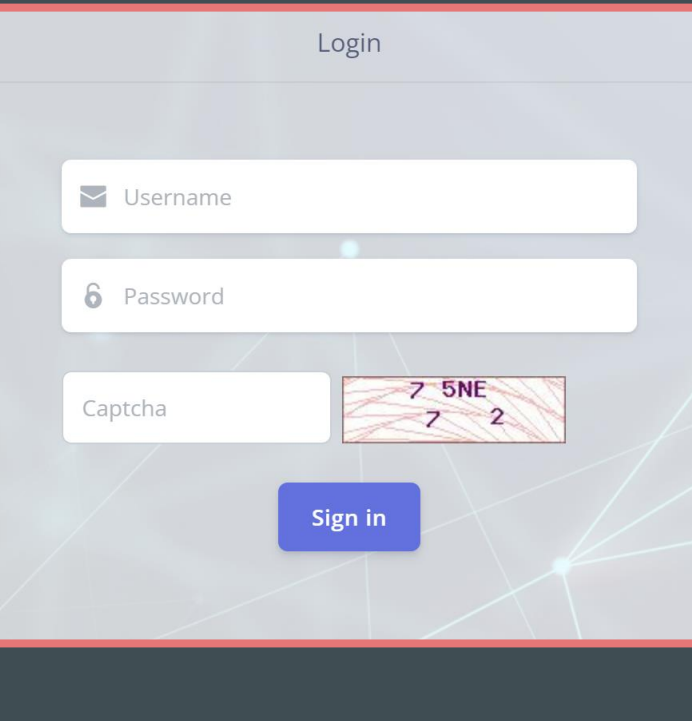

**Untuk akses masuk kedalam aplikasi, dapat menggunakan username dan password yang dapat diperoleh melalui Tim Evaluasi SPBE Kementerian PANRB**

**nrb** 

E

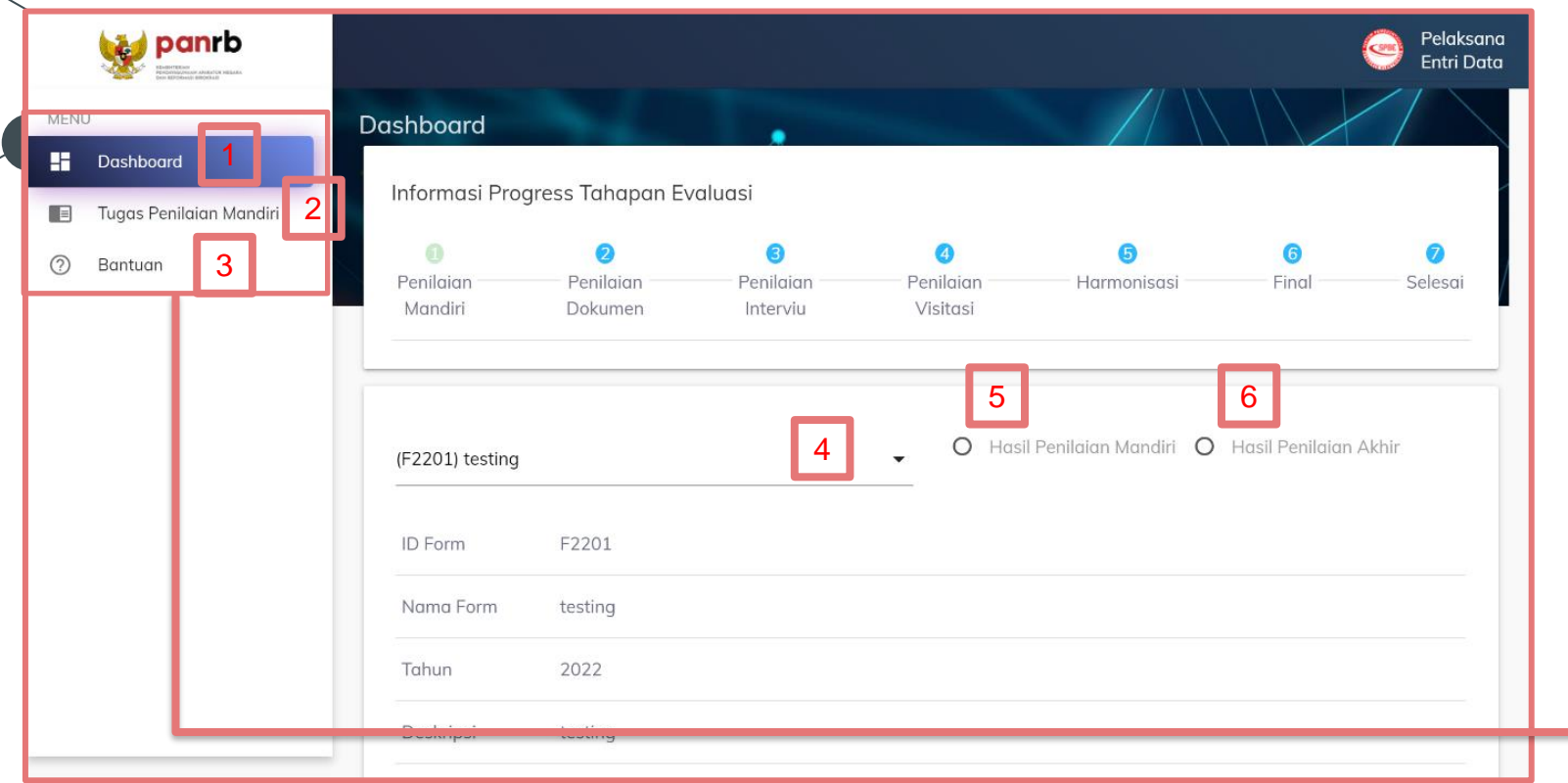

Di halaman ini, Pelaksana Entri Data dapat melihat hasil penilaian mandiri dan hasil penilaian akhir masing-masing instansinya dengan memilih **ID Form** terlebih dahulu pada nomor 4, biasanya ID Form menjelaskan tahun form tersebut berlaku, kemudian pilih tombol radio **Hasil Penilaian Mandiri** pada nomor 5, atau tombol radio **Hasil Penilaian Akhir** pada nomor 6 seperti pada slide berikutnya. **Catatan:** Hasil penilaian tersebut baru akan muncul setelah tahapan penilaian yang dipilih telah selesai.

Terdapat **3 Menu** yang dapat diakses oleh akun Pelaksana Entri Data, diantaranya :

- **1. Dashboard,** untuk melihat keseluruhan penilaian masing-masing Instansi yang di evaluasi.
- **2. Tugas Penilaian Mandiri,** menu tersebut yang digunakan oleh Pelaksana Entri Data untuk mengisi penilaian mandiri dan mengunggah semua dokumen bukti dukung hasil isian evaluasi mandiri pada masing-masing indikator. **3. Bantuan**, menu tersebut merupakan fitur bantuan yang dapat diakses untuk

memperoleh informasi dasars pada pelaksanaan evaluasi spbe.

#### <Dashboard>

**Tampilan Dashboard untuk pilihan Hasil Penilaian Mandiri**

**ID Form, Nama Form, Tahun dan Deskripsi,** berisikan informasi mengenai form dari id form yang dipilih.

**Hasil Evaluasi SPBE,** menampilkan Nilai Indeks sementara bagi masingmasing instansi berdasarkan isian Penilaian Mandiri, hasil baru akan terlihat setelah penilaian mandiri selesai dilaksanakan oleh penanggung jawab. Dibawahnya terdapat radar chart terkait perbandingan isian evaluasi mandiri dengan target SPBE dengan predikat baik. Radar chart memperlihatkan perbandingan pada setiap aspeknya.

Dibawahnya, terdapat keterangan mengenai Nama Instansi, nama masing masing IPPD, Indeks SPBE, dan Predikat SPBE. Nilai yang tampil pada bagian ini sifatnyamasih sementara, karena berada pada tab Hasil Penilaian Mandiri.

Sama seperti halaman ini, bagain Halaman Penilaian Akhir juga akan memberikan detail yang sama namun dengan nilai akhir yang telah diproses selama Kegiatan Evaluasi SPBE, yang bisa jadi berbeda dengan hasil Evaluasi Mandiri.

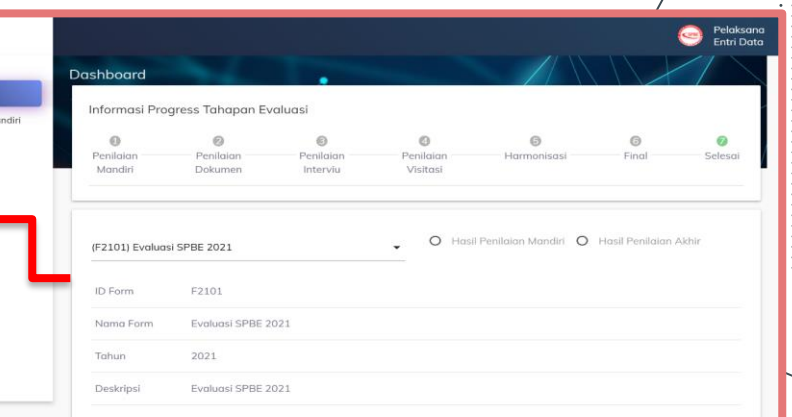

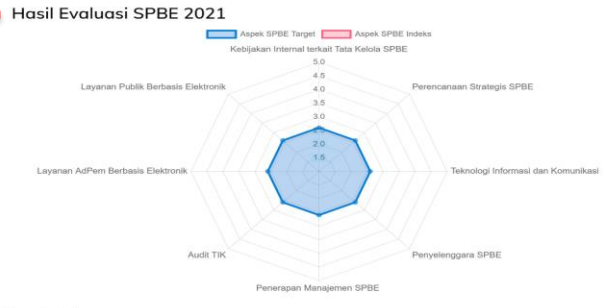

Nama Instan:

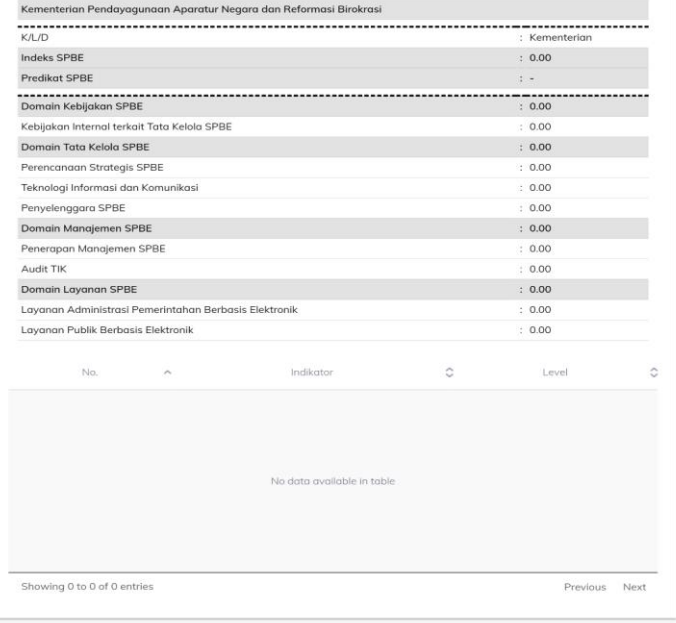

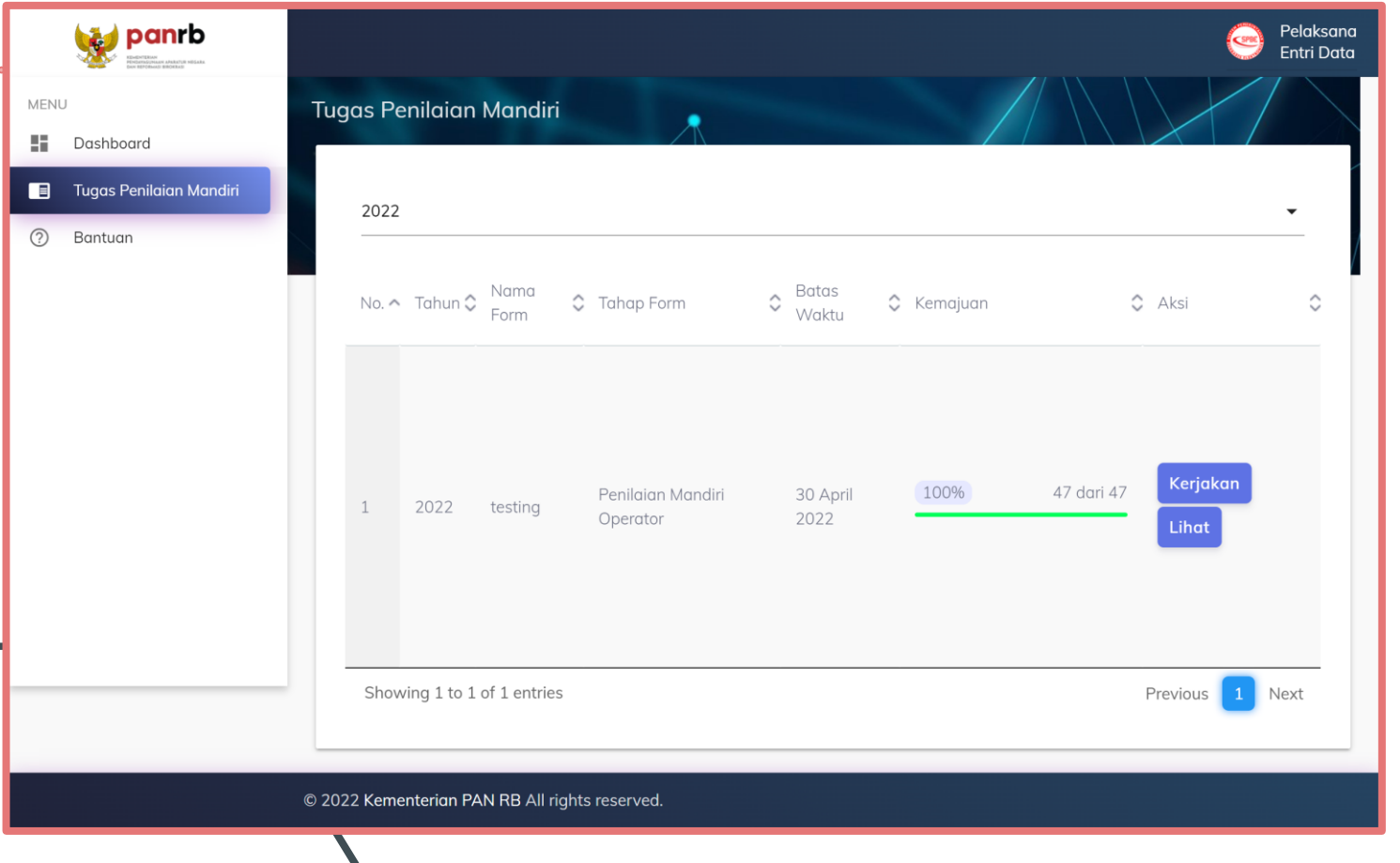

Terdapat dua pilihan pada kolom Aksi seperti yang terlihat pada gambar diatas, yakni Kerjakan dan Lihat. Menu Lihat hanya berfungsi bagi Operator untuk meninjau isian, sementara jika ingin memulai pengisian klik Kerjakan. Setelah klik Kerjakan, user akan diarahkan ke halaman pengisian dengan daftar semua indikator yang harus diisi seperti pada slide berikutnya.

Pada halaman Tugas Penilaian Mandiri terdapat tabel berisi form yang harus dikerjakan. Di tabel tersebut terdapat keterangan Tahun Form, Nama Form, Tahap Form, Batas Waktu, dan Kemajuan. Masingmasing kolom tersebut dapat dijelaskan sebagai berikut:

- **a. Tahun Form,** adalah tahun form tersebut diperuntukkan. Misalnya, yang tertera adalah Tahun 2022, maka hal tersebut menjelaskan bahwa form tersebut diperuntukkan untuk Kegiatan Evaluasi SPBE Tahun 2022.
- **b. Nama Form,** adalah nama yang dibuat sebagai identitas form isian tingkat kematangan. Biasanya, akan dinamai sesuai dengan tahun berjalan.
- **c. Tahap Form,** menjelaskan pada tahap apa form tersebut berada di seluruh rangkaian kegiatan Evaluasi SPBE.
- **d. Batas Waktu,** menjelaskan waktu batas akhir pengisian form tersebut.
- **e. Kemajuan,** menjelaskan progres pengisian form tersebut terhadap masing-masing instansi.

Setelah tombol kerjakan sebelumnya di klik, maka akan muncul halaman Tugas Penilaian Mandiri. Pastikan bahwa **Detail Form** yang ada di halaman tersebut menunjukkan bahwa form tersebut merupakan form isian tahun berjalan.

Pada halaman Tugas Penilaian Mandiri, Pelaksana Entri Data juga dapat melihat skor indeks sementara pada tombol **Lihat Skor Indeks**.

Terdapat juga fitur untuk **Ubah Tampilan**, dimana fitur tersebut untuk merubah tampilan daftar indikator dalam bentuk table menjadi grid.

Pelaksana Entri Data dapat memulai mengisi penilaian dari indikator 1 sampai indikator 47 dengan cara mengklik salah satu tombol indikator sesuai dengan indikator yang akan diisikan penilaian dan bukti dukungnya.

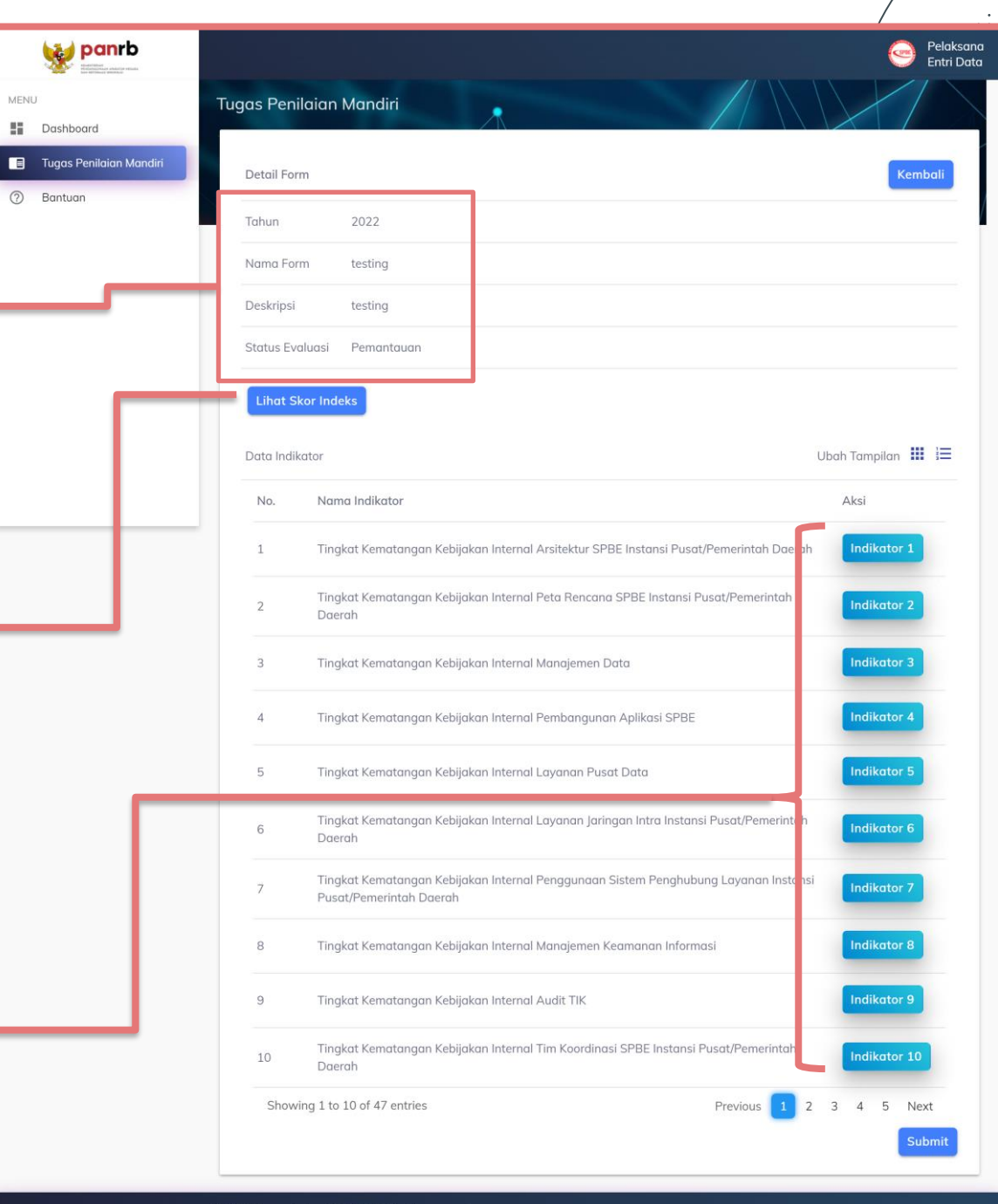

Pada bagian **kedua** terdapat tabel isian indicator, Dimana dalam tabel tersebut terdapat keterangan terkait **Tingkat** , **Kriteria** , dan **Capaian Tahun 2021 (capaian tahun evaluasi sebelumnya )** . Pelaksana Entri Data dapat mengisi penilaian masing-masing indikator dengan mengklik radio button ( ) pada kolom **Capaian** . Pengisian disesuaikan dengan kriteria kondisi penerapan SPBE di masing -masing IPPD .

Pelaksana Entri Data diwajibkan untuk mengisi kolom Catatan sebagai penjelasan pilihan dari Capaian yang dipilih , Penjelasan diharapkan dapat dielaborasi secara komprehensif sehingga mampu menggambarkan penerapan SPBE di setiap indikator.

Kemudian pada bagian **ketiga** Pelaksana Entri Data juga perlu mengunggah bukti dukung dengan mengklik tombol **File** > (Pilih Dokumen ) . Bukti dukung yang dilampirkan dapat lebih dari satu . Diatasnya juga terdapat daftar dokumen yang pernah dilampirkan pada evaluasi tahun lalu . Pelaksana entri data dapat memilih apakah ingin melampirkan dokumen tersebut atau tidak .

Dalam hal pengisian form telah selesai , tekan tombol **Upload dan Simpan** untuk menyimpan jawaban . Lakukan Langkah Ini Untuk Indikator 1 Sampai 47 .

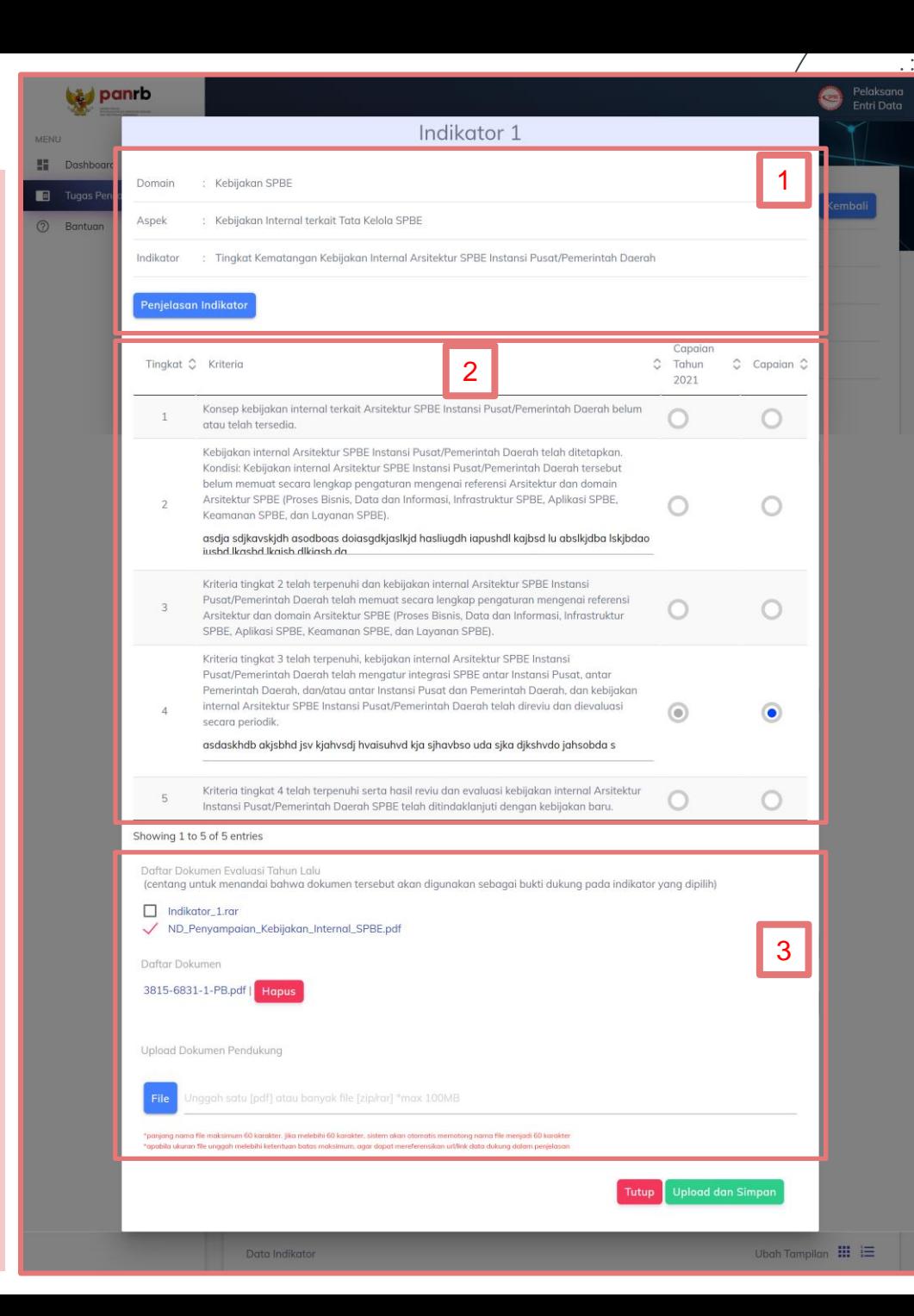

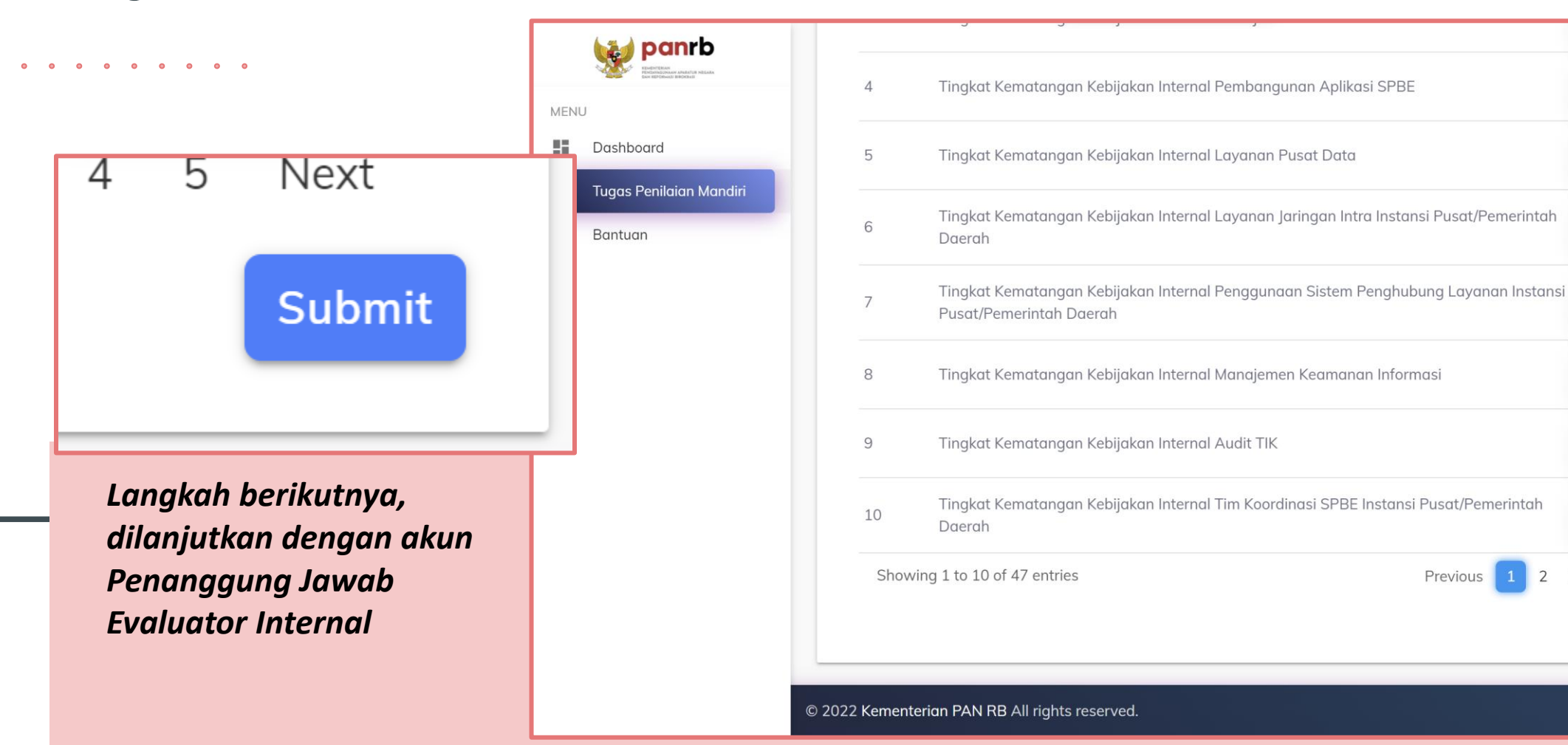

Tombol setiap indikator akan berubah warna ketika sudah diisikan penilaian seperti yang terlihat pada gambar diatas. Pelaksana Entri Data wajib menekan tombol **SUBMIT** untuk menyelesaikan penilaian. Begitu tombol submit ditekan, maka tugas Pelaksana Entri Data selesai dan jawaban terkirim ke akun Penanggung Jawab untuk dilakukan reviu.

**Indikator 4** 

**Indikator 5** 

Indikator 6

**Indikator 7** 

**Indikator 8** 

**Indikator 9** 

Indikator 10

Next

**Submit** 

Previous

## <Tugas Penilaian Mandiri> >Penanggungjawab

Tombol setiap indikator akan berubah warna ketika sudah direviu seperti yang terlihat pada gambar disamping. Penanggungjawab wajib menekan tombol **SUBMIT** untuk menyelesaikan reviu. Begitu tombol submit ditekan, maka akan muncul popup konfirmasi seperti pada gambar diatas. Penanggungjawab wajib mencentang pernyataan tersebut sebelum melakukan submit.

Dengan ini saya menyatakan:

- 1. telah menyelesaikan evaluasi mandiri SPBE Tahun 2022 dengan benar dan dapat dipertanggungjawabkan; dan
- 2. menyetujui dan memberikan izin kepada Kementerian Pendayagunaan Aparatur Negara dan Reformasi Birokrasi untuk mempublikasikan indeks SPBE, indeks domain, dan indeks aspek dari hasil evaluasi SPBE Kementerian Koordinator Bidang Perekonomian.

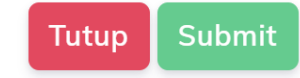

Submi

p الحقا

Tugas Po (?) Bantuan

MENI

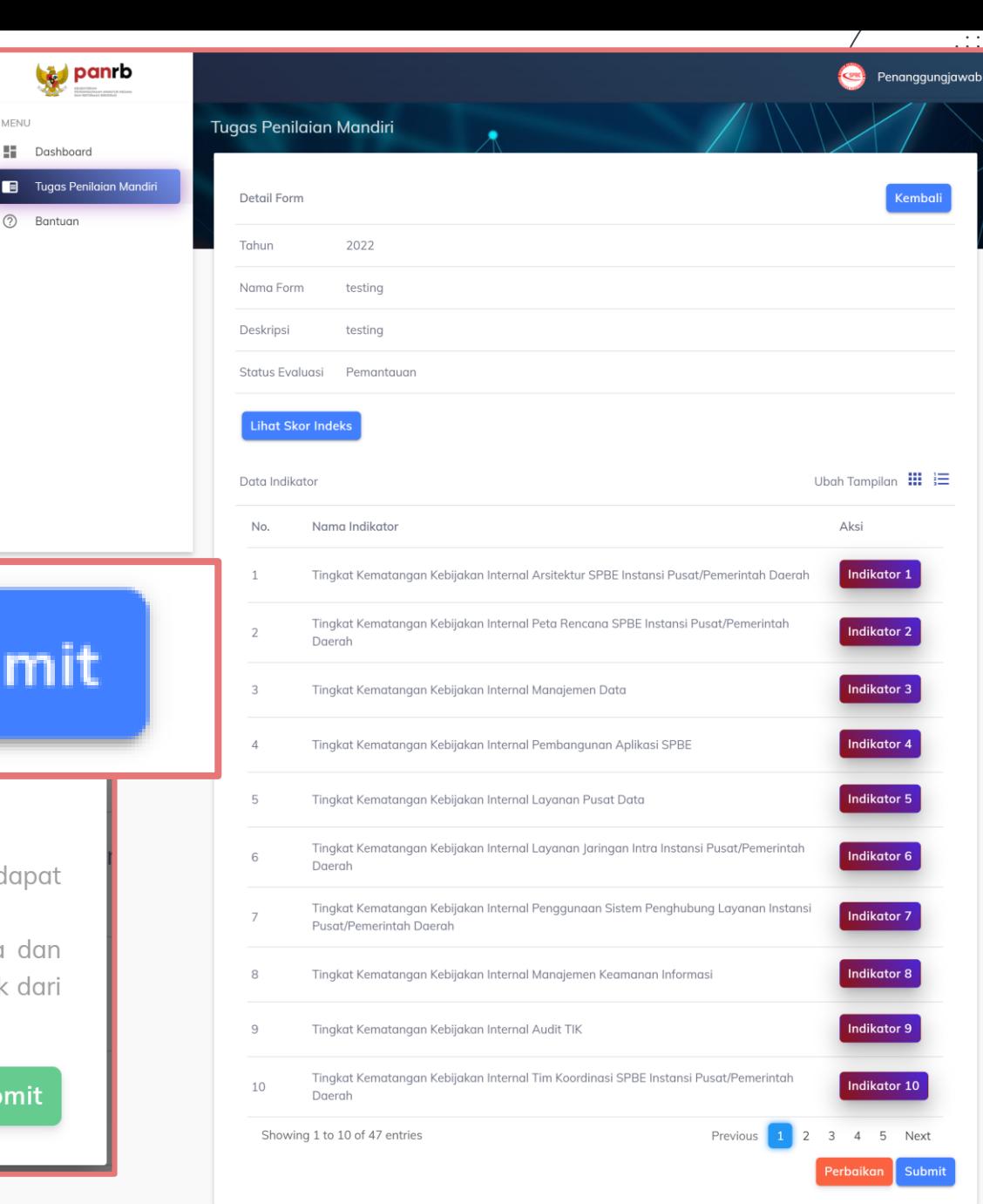

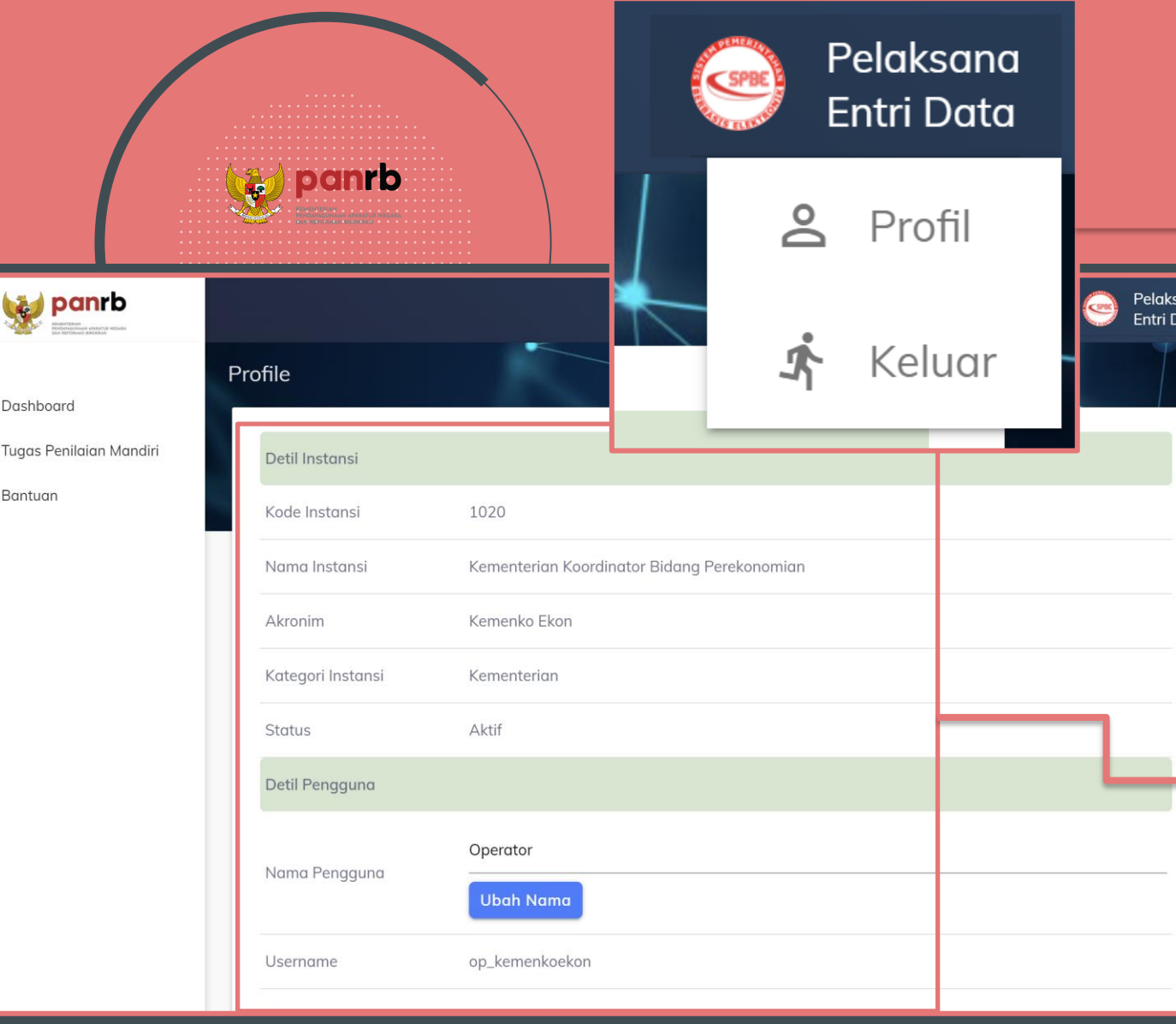

MENU 8

の

Jika sudah selesai melakukan seluruh kegiatan pada suatu tahapan, pengguna dapat keluar dari aplikasi

dengan klik **Keluar**.

Untuk Pelaksana Entri Data maupun Penanggung Jawab, dapat mengubah detail Profil pada menu dropdown Profil di ujung kanan atas. Di halaman Profile, pengguna dapat menyesuaikan Nama dan Kata Sandi saja, perubahan atas atribut yang lain hanya bisa dilakukan oleh Admin.

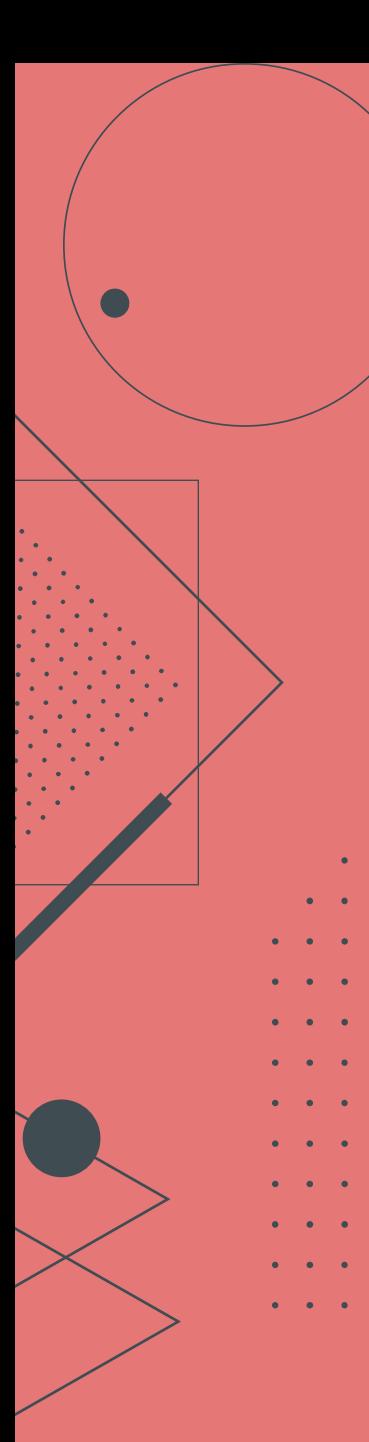

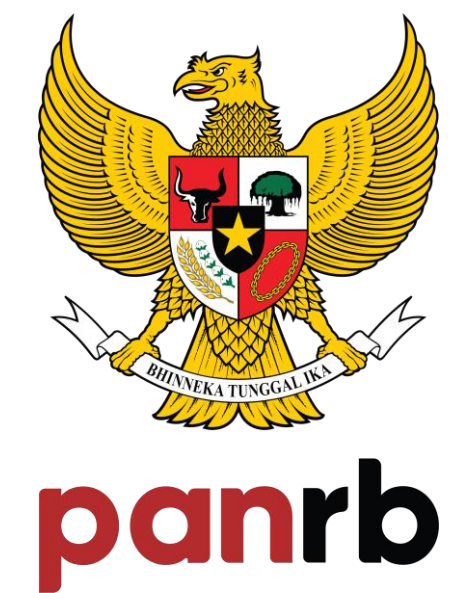

**KEMENTERIAN** PENDAYAGUNAAN APARATUR NEGARA DAN REFORMASI BIROKRASI

TERIMA KASIH

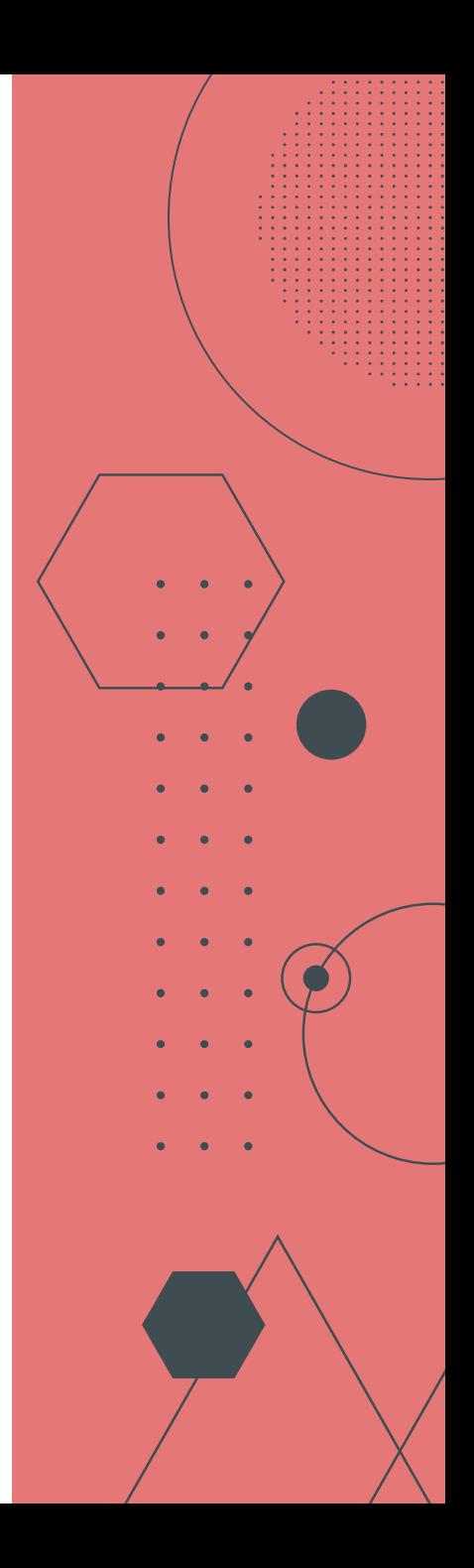